# Profile Setup Quick Reference Guide

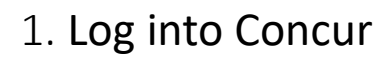

Go to travel.nd.edu and enter your NetID and Password, or Use the *travelND* icon in insideND.

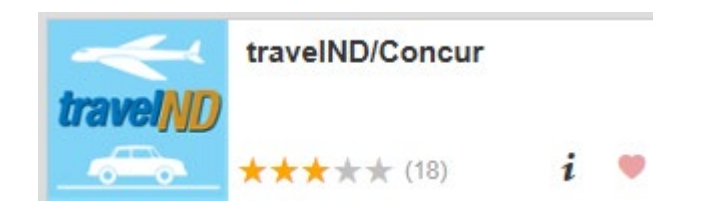

### 2. Open your Profile

Click **Profile** button in the upper right hand corner to add or edit your information. Click **Profile Settings**.

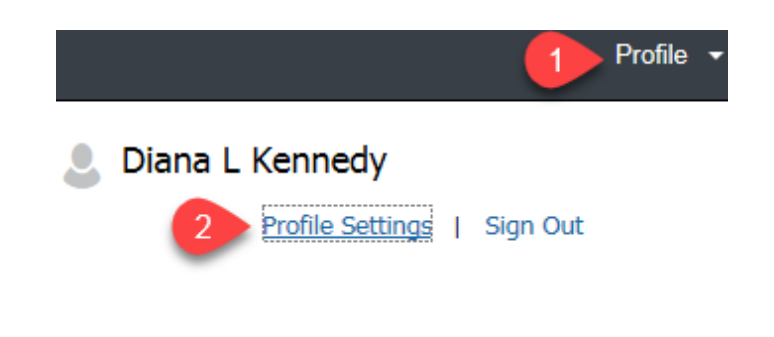

#### 3. Add or Edit Personal Information

Under the **Profile** menu, **Personal Information**

- Verify **name** as it appears on the govt. issued photo ID that you will be using while traveling. This is the name that will print on your travel reservations.
	- Check the box if you do not have a middle name or initial.
- Update your phone numbers.
- Click on **Travel Preferences**from the menu on the left side of the screen.
- Add passport information & credit card information.
- Click **Save** after adding your personal information.

### 4. Add an Expense Delegate

Assigning a person as your expense delegate allows them to complete your expense reports and notify you when it is complete so you can submit the report.

- Click on **Expense Delegates** under Expense Settings section on the left
- Click on **Add Delegate**
- **Search** for the user by last name, select and click **Add**
- For the selected user, click on the checkboxes for **Can Prepare, Can View Receipts and Receive Emails**
- Click **Save**.

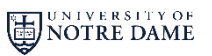

*travelND* 

# Profile Setup Quick Reference Guide

## 5. Add a Travel Arranger

Assigning a person as your travel arranger allows them to book airfare, hotels, car rentals on your behalf in travelND.

- Click on **Assistants/Arrangers** under **Travel Settings** on the left side menu
- On the right side of the Assistants/Arranger section, click on **Add an Assistant**
- Search for the user by last name and select from the results
- Click on the checkbox for **Can book travel for me, c**lick **Save**

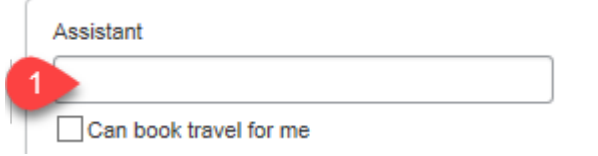

### 6. Administering for Another User

To administer for another user as an **Expense Delegate** or **Travel Arranger**, click on your **Profile** button. Select the **Act on behalf of another user** radio button

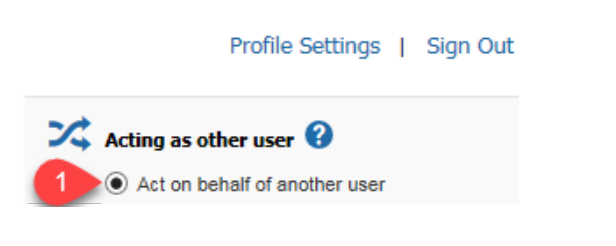

#### 7. Administering for Another User – cont.

Click the drop down arrow next to **Choose a User** box to select a user or type in the last name. Click **Start Session**. You can now start that person's expense report or book travel on their behalf.

*travelNn* 

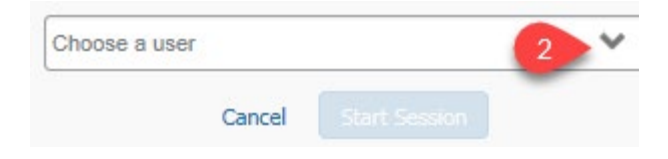

#### 8. Return to your profile

To return to your own session, click on **Done acting for others**  under the profile.

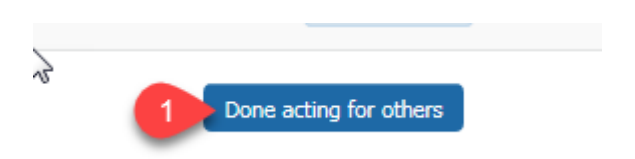

# Profile Setup Quick Reference Guide

### 9. Change/Update FOP

Assigning a default Fund/Org/Program can be done in your Concur profile. Profile v

• Open your profile.

n B

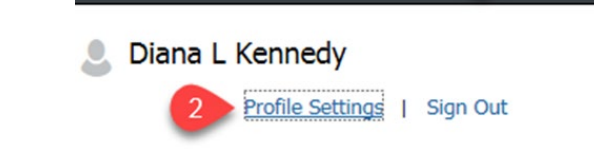

- On the left navigation, click on **Expense Information** option under **Expense Settings**.
- Type in the fund number, wait for the system to find the fund number and select it from the drop down menu results.
- Fill in the org and program numbers
- Click **Save**

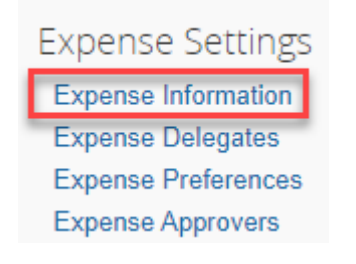

#### **Expense Information**

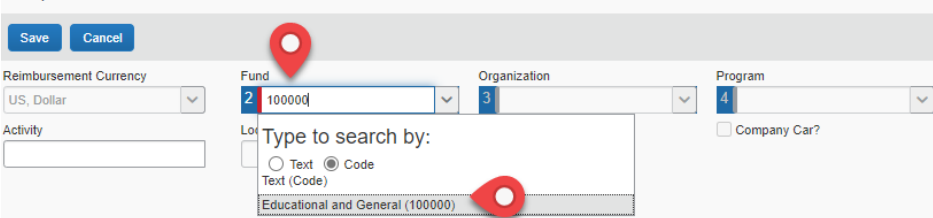

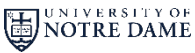

*travelND*